# **Popups in Personyze**

Targeted floating divs for maximum conversion.

## **PERSONYZE**

### **SHOW ANY TARGETED CONTENT**

Personyze popups aren 't just targeted, they ' re smart. They have multiple triggers based on exit intent, scrolling, timer, etc. and can be limited to avoid annoyance.

Adding popups to your site is already powerful, but by making those popups targeted or segmented, you ' re increasing their relevance to the visitor. The design can be anything you want, it' s just HTML.

Personyze popups don 't have to just be a basic image with button, they can include forms, recommendations, timers, sliders, and other content types.

### **MANY POPUP SETTINGS**

### **BEYOND STANDARD POPUPS**

## **Why use Personyze popups?**

Watch a video [tutorial](https://www.youtube.com/watch?v=STnvOj41j1Q) of basic targeting [campaigns](https://www.youtube.com/watch?v=STnvOj41j1Q) in Personyze here

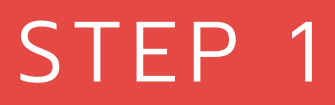

## **Popup setup process** STEP 2

Targeting rules and design

# Display settings

### STEP 3

QA and performance

**Note:** Personyze must first be activated on your site. Installing Personyze involves a 5-minute or less copy/paste of our tag to your tag manager, and requires no dev work. [Read](https://wiki.personyze.com/knowledgebase/activating-personyze-on-your-site/) how to do so here.

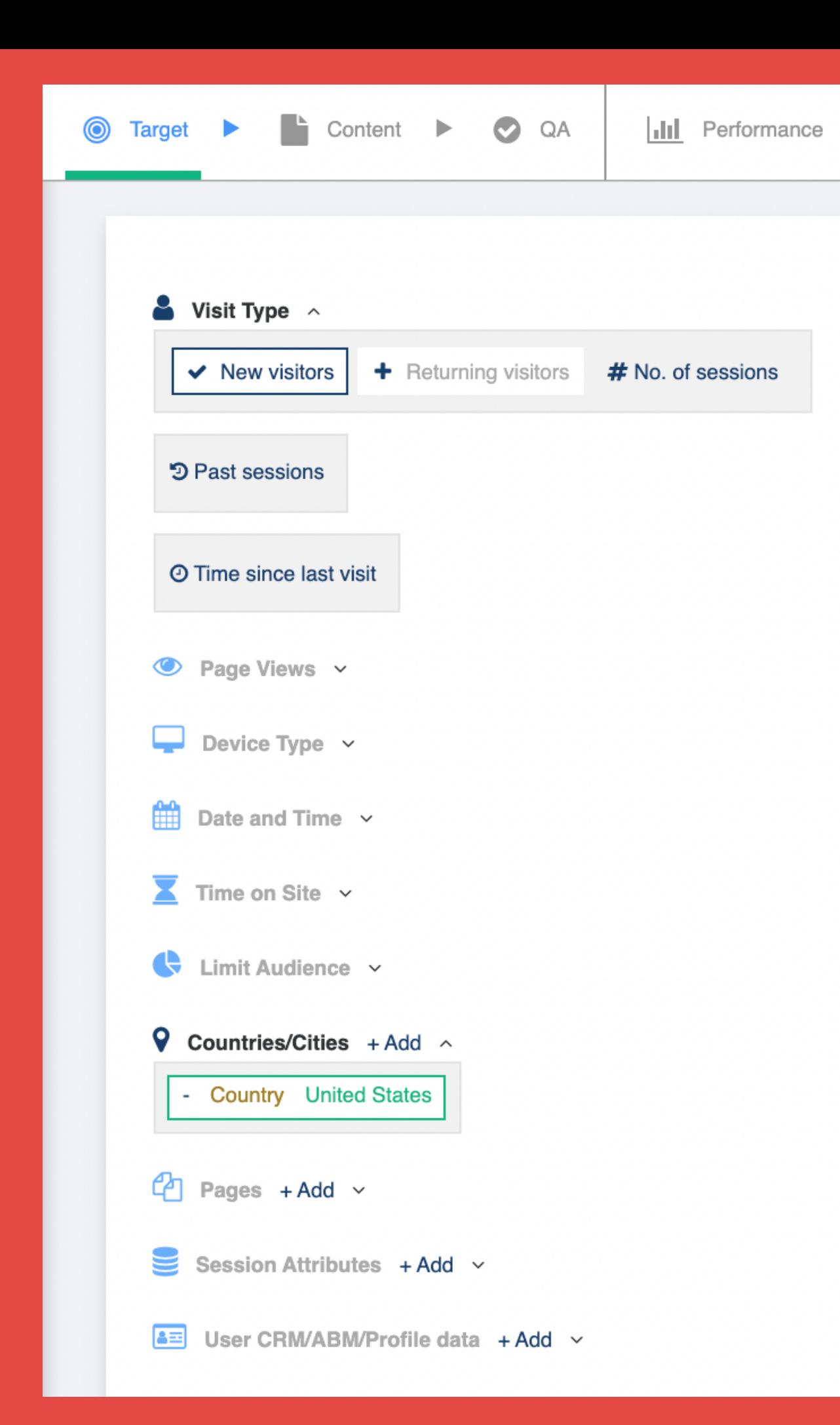

#### **CHANGES NOT SAVED YET:**

Create audience

#### **YOUR CAMPAIGN IS TARGETING**

New visitors and Include: United States and

#### PRESENTING NO ACTIONS

#### FORECASTED RESULTS 6 C

**T** Filters  $\rightarrow$ 

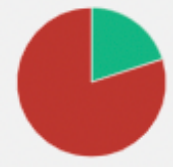

In last 90 min we have 488 sessions.

100 (20%) matching View and test rules. 388 (80%) not matching View and test rules. 654 (24%) pages matching. 0 sessions from my IP address

### Step 1: Targeting rules

A targeting campaign can be thought of as an if/then statement.

The "if" part of the statement is the targeting rules. Over 70 rules are available for targeting, with and/or operators between. A preview will be shown on the right of how many of your site's visitors will likely match.

#### New action: Banner/Popup/HTML Manager

#### **1 What to present**  $\rightarrow$  **2 Choose placement**

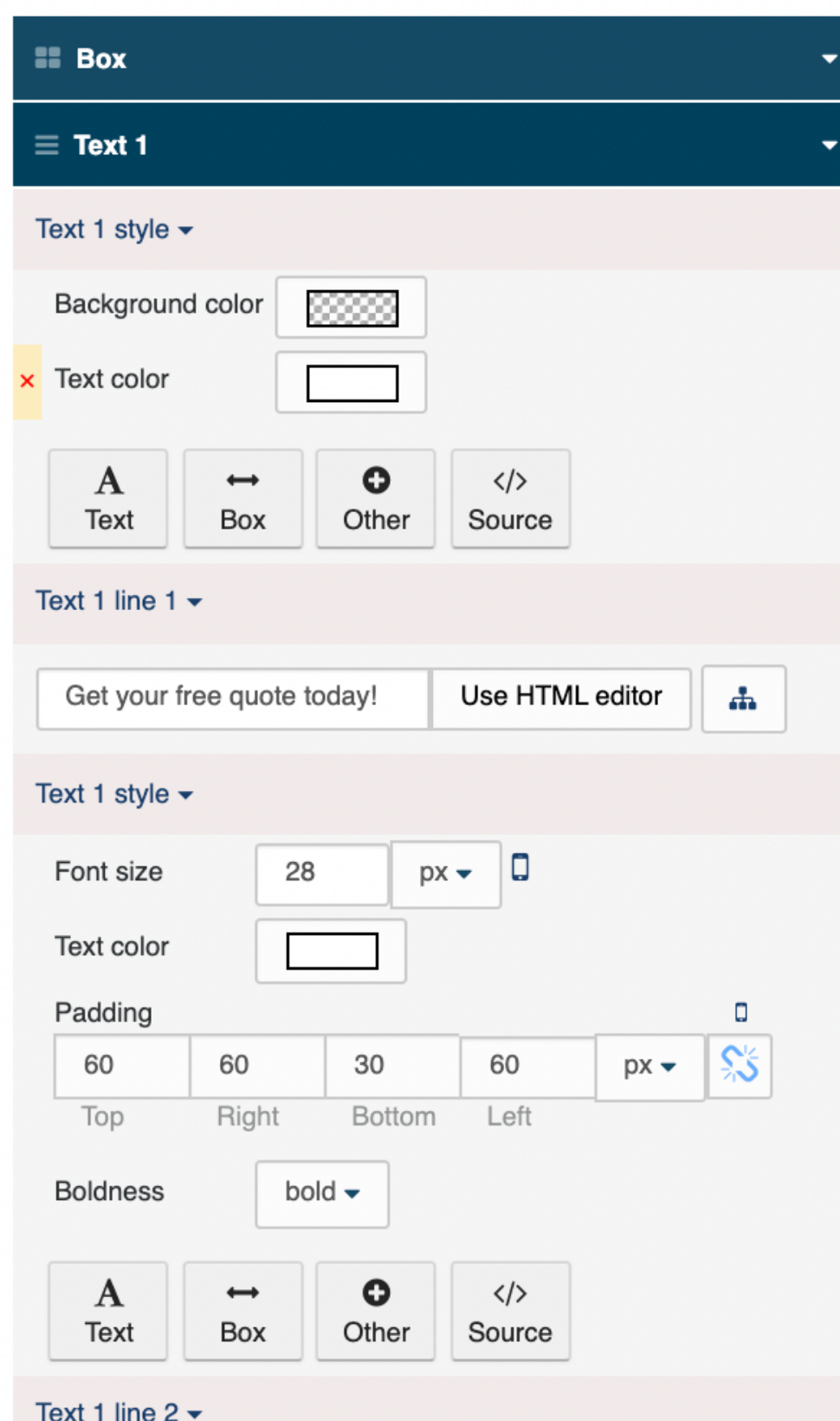

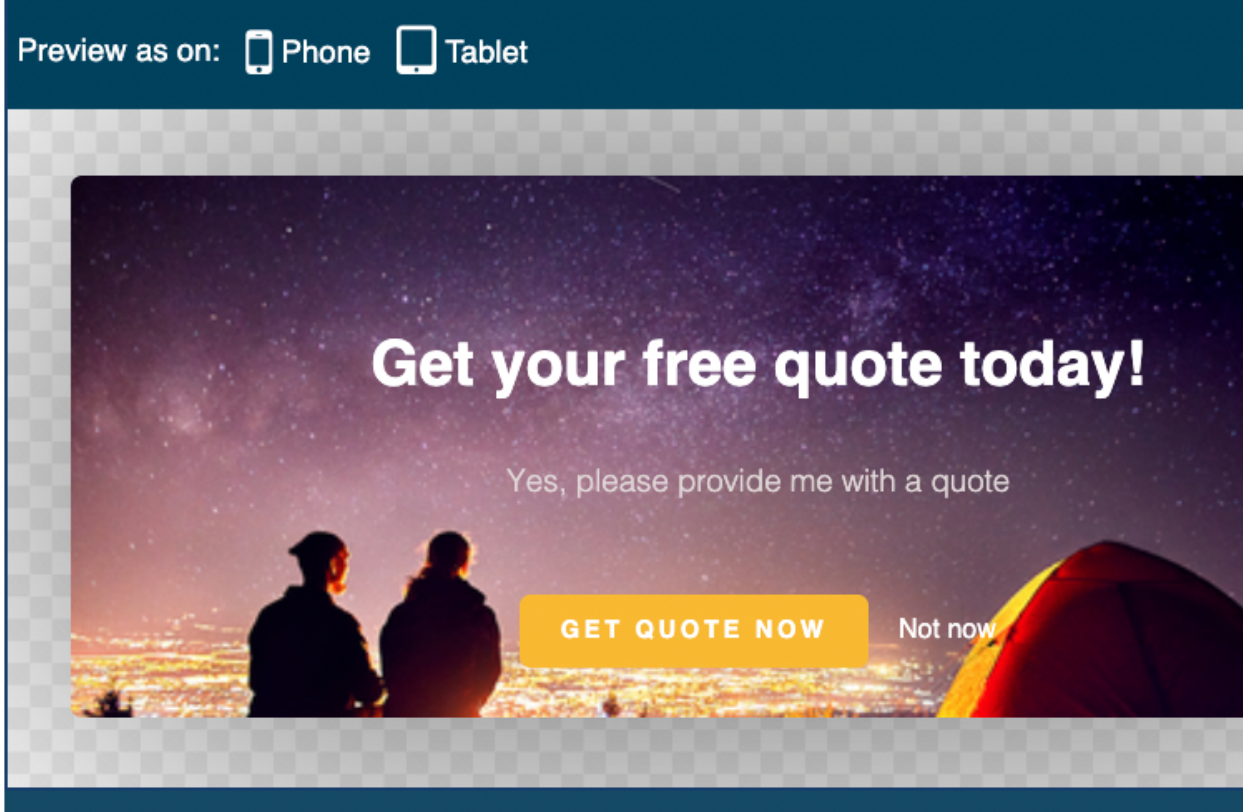

Enable content variations (conditional variables).  $\Theta$ 

## Step 1: Design

Next, you 'll be directed to select a Personyze design template or insert your own HTML, and then customize it.

Read more [about](https://wiki.personyze.com/knowledgebase/split-cases-content-variations-in-personyze-content/) split cases here

Every aspect of the template is customizable, and you can even use split cases to have multiple variations of the content. You can also directly edit the HTML.

## Step 2: Display settings

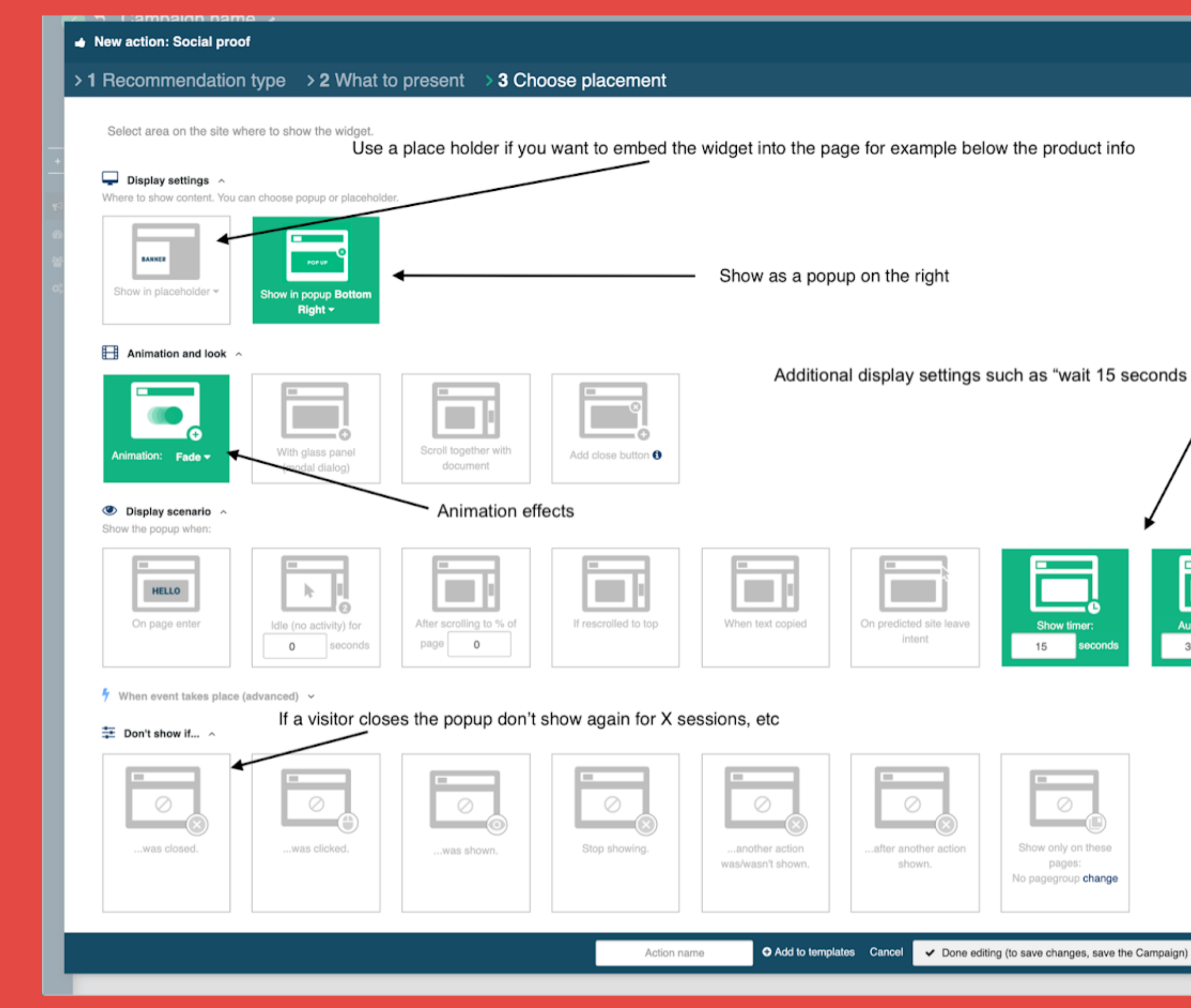

"Additional display settings such as "wait 15 seconds before showing" and "auto close after 30 seconds

 $\mathbf{x}$ 

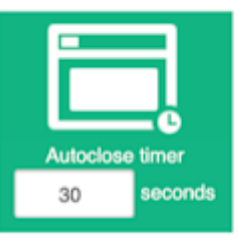

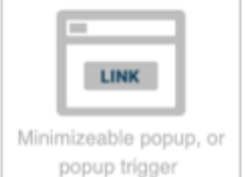

## Step 2: Display settings

#### $\rightarrow$  1 What to present  $\rightarrow$  2 Choose placement

#### $\Box$  Display settings  $\land$

Where to show content. You can choose popup or placeholder.

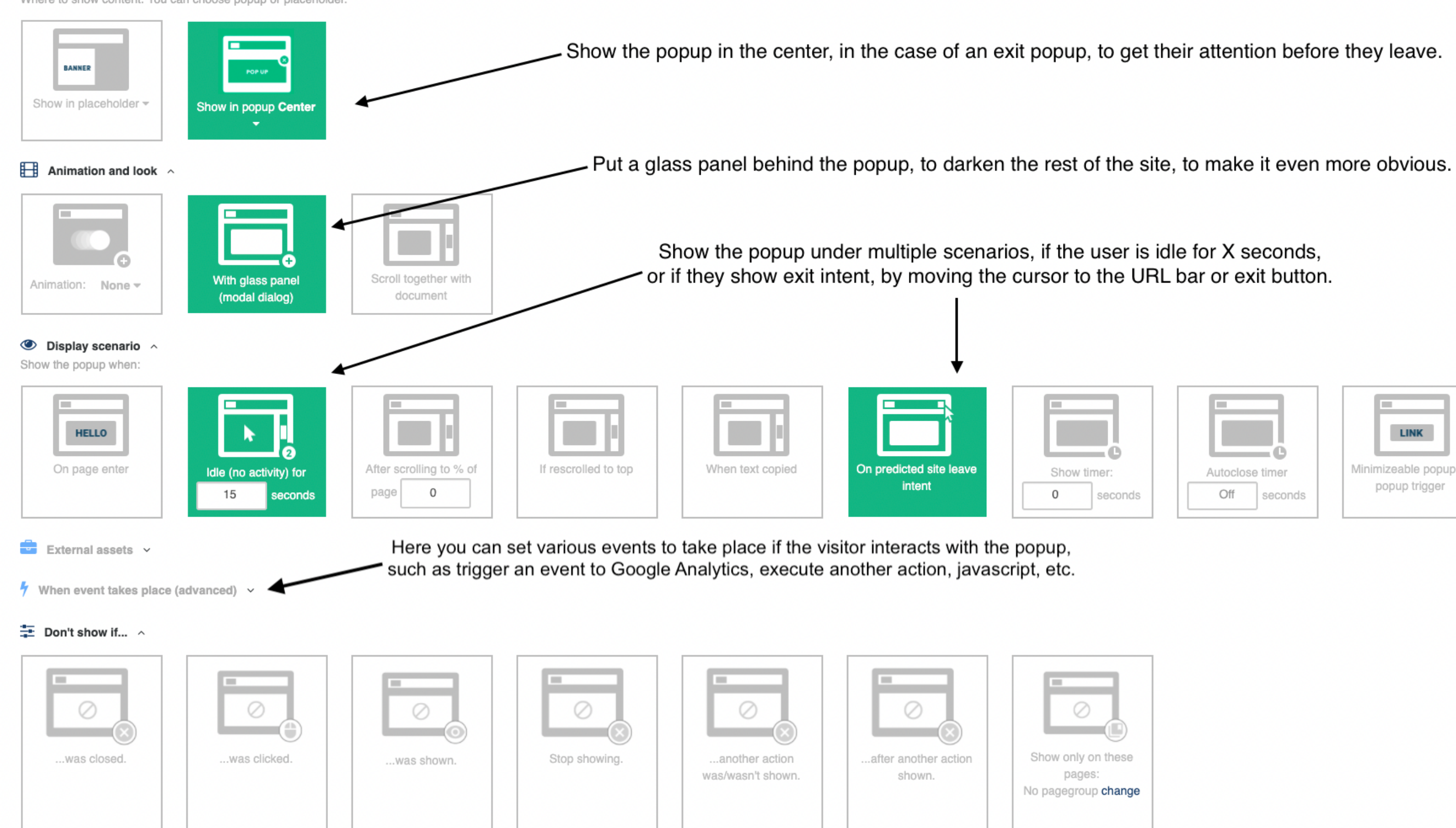

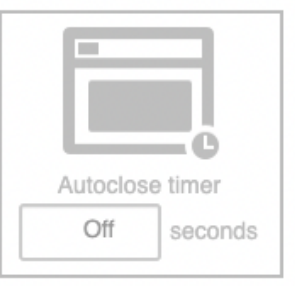

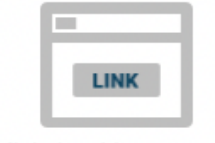

Minimizeable popup, or popup trigger

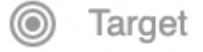

**OA** 

#### **Review and QA Campaign**

Before publishing your campaign, you can QA by saving in testing mode so that only your IP address will see it live on the site.

#### **Campaign Summary**

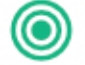

## Step 3: QA

Your campaign is targeting New visitors and Include: United States and

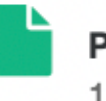

**Presenting** 1 actions

#### Campaign preview options

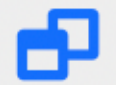

#### Open site in preview mode using simulator

The Simulator allows you to replace any given parameter within the platform and simulate as if rules and conditions were met, therefore, triggering the execution of Actions. For example, you could simulate visits from different countries or at a different time, and see how the tested page would look under these circumstances.

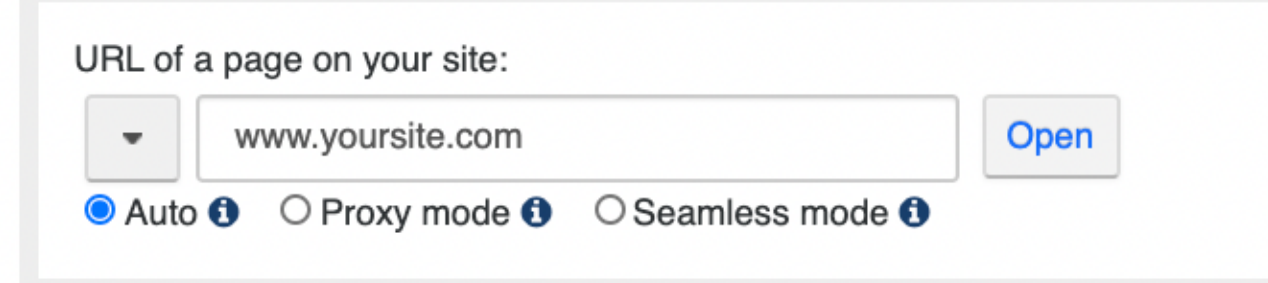

There are 3 ways to QA:

1: Save in testing mode, it will be live on the site only for your IP address.

2. Testing link: once saved in testing mode, you 'll also have a link to send to colleagues, it will be live for anyone with the link.

3. Simulator: Open in simulator mode, and Personyze will show you what' s going on under the hood.

## See the popup live on your site Such as this exit popup, which shows when the cursor goes to exit

**PERSONYZE** 

## **Website Persona**

## **Marketing Auton**

Personyze is a comprehensive platform and marketing automation to deliver dy experiences that engage and convert.

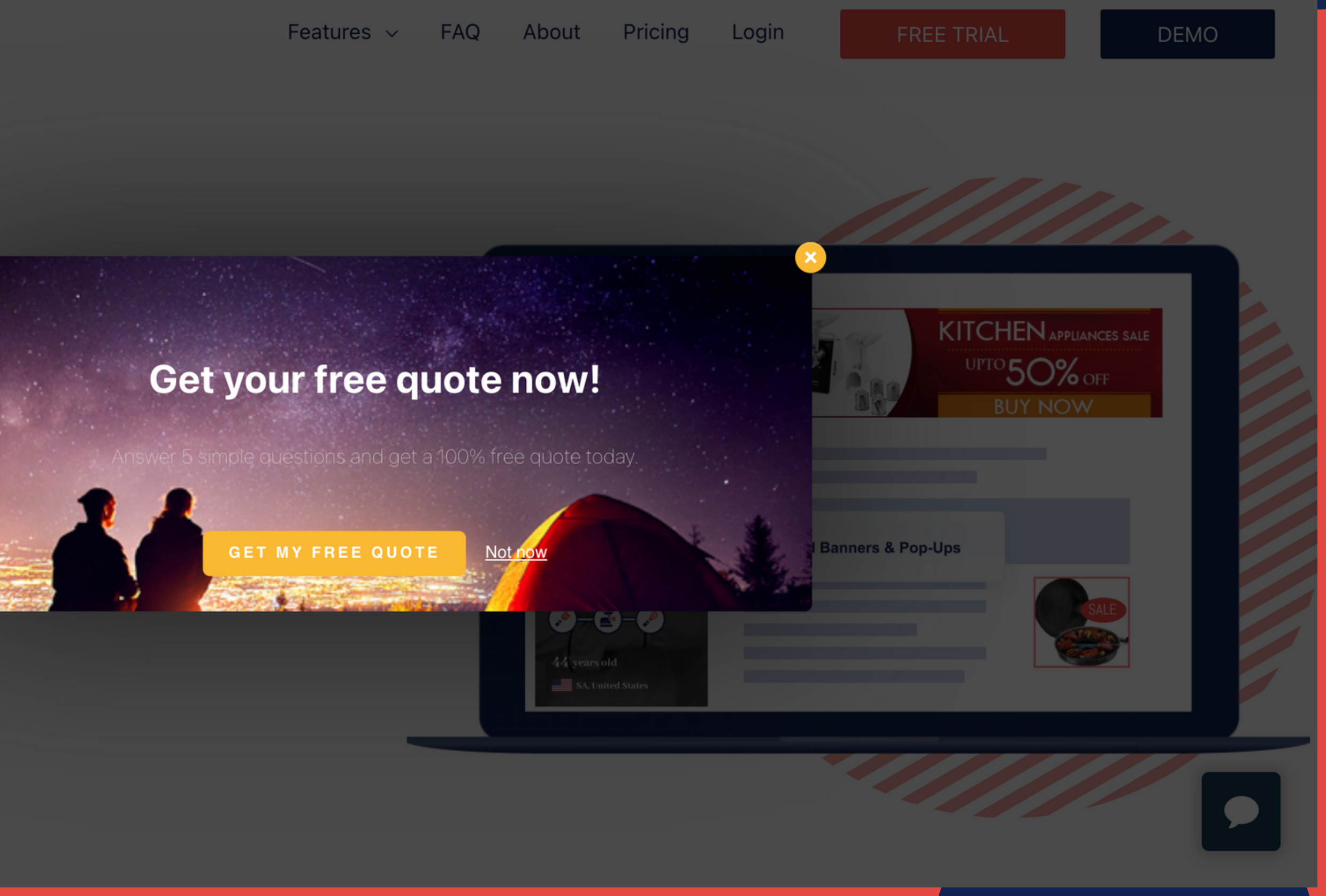

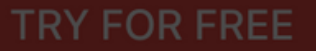

**SCHEDULE A DEMO** 

New action: Product recommendation

#### > 1 Recommendation type > 2 What to present > 3 Choose placement

Select area on the site where to show the widget.

#### Display settings  $\sim$

Where to show content. You can choose popup or placeholder.

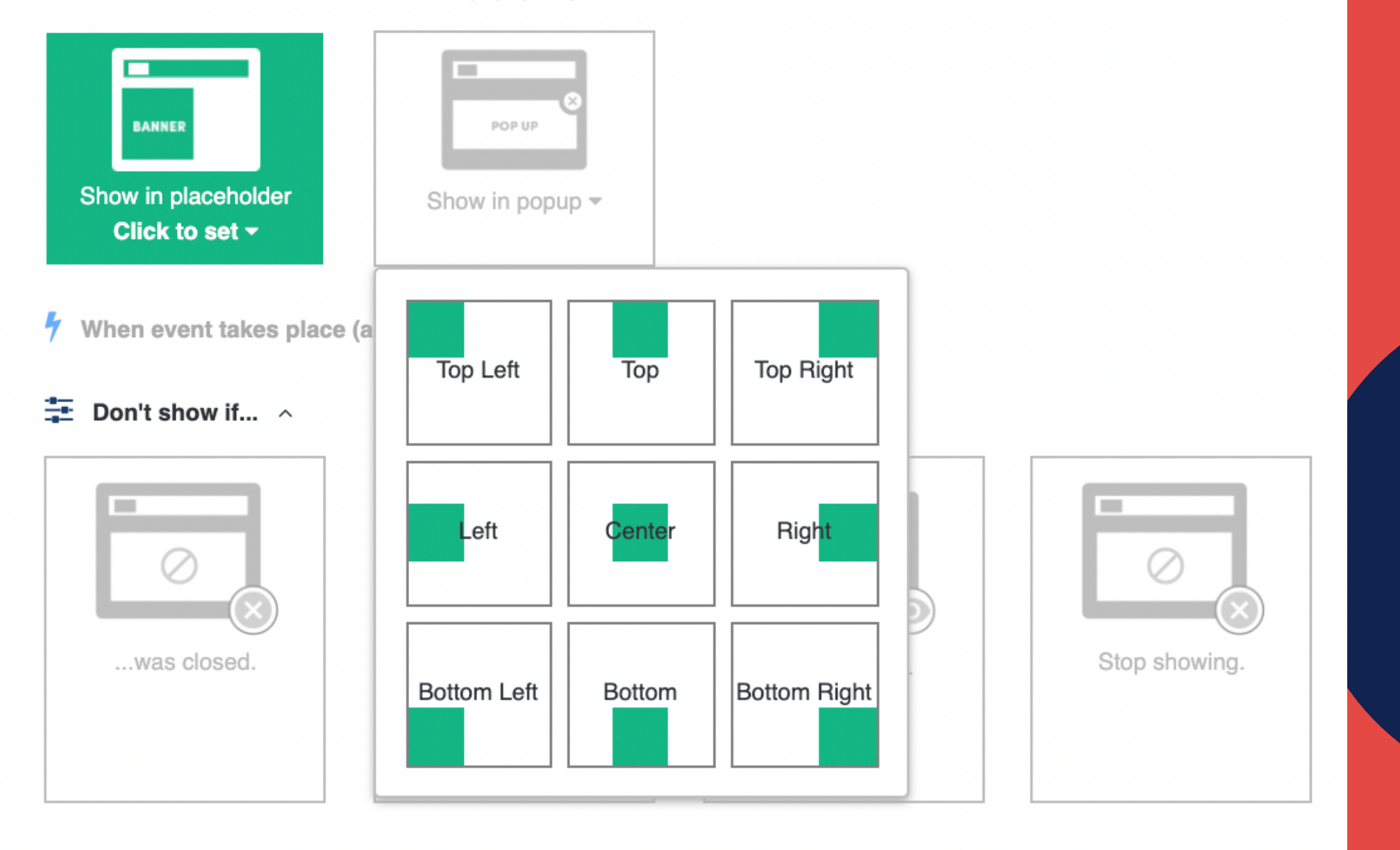

## Other types of popups:

If you want to show other types of content as popups, such as a recommendation or a form, you can just use the appropriate action widget for each type in your targeting campaign, and choose popup from the display settings.

For instance, when you create a recommendation, rather than embedding it in the page with a placeholder, you would select popup as the display.

## **Review Performance** Once your popup is live

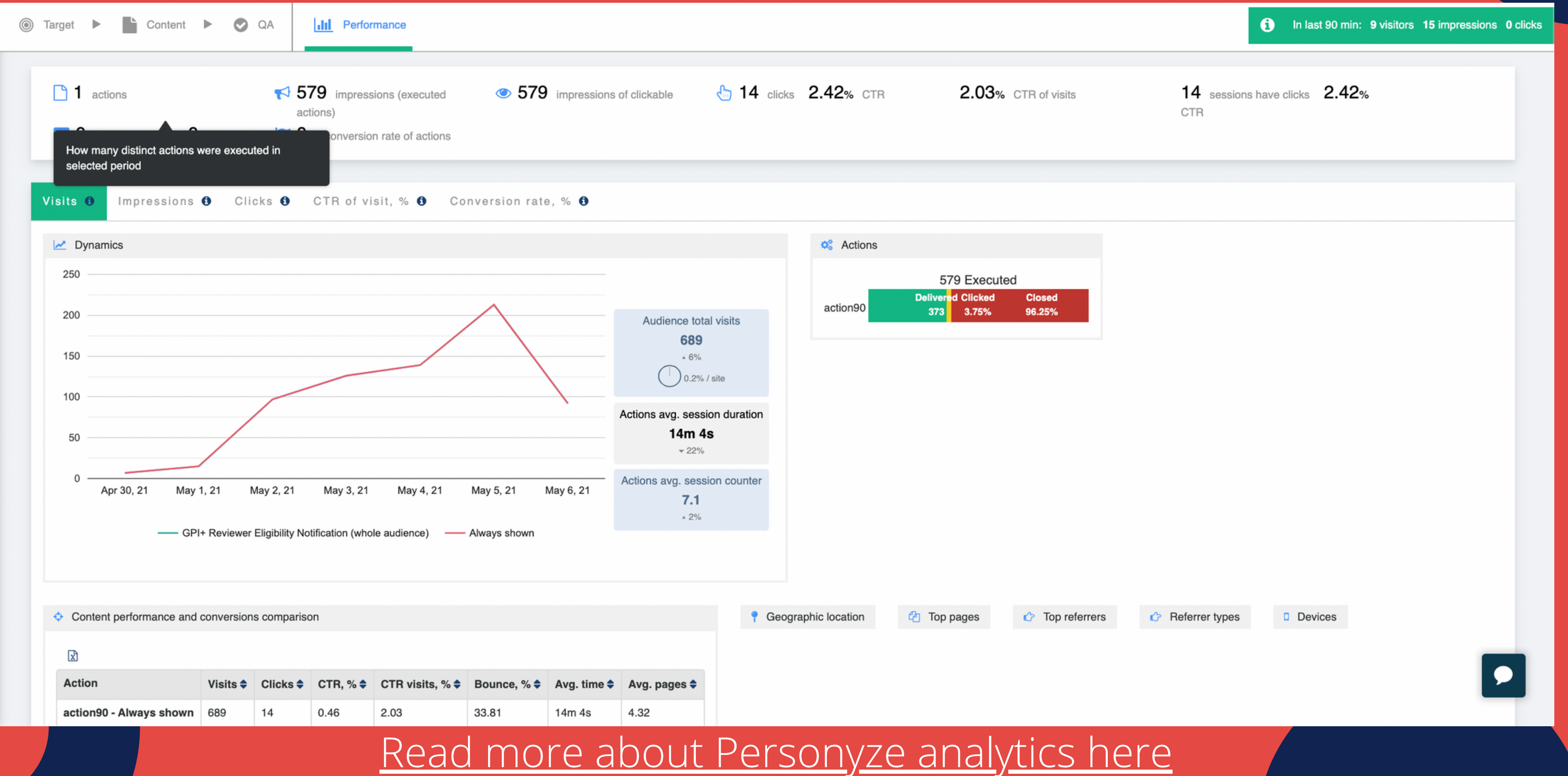

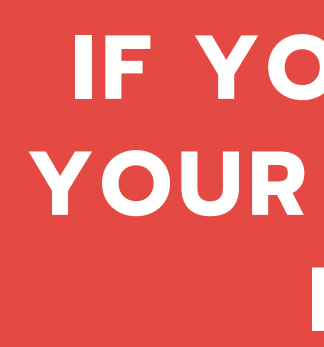

## **PERSONYZE**

## **It's as simple as that!**

OR SIMPLY EMAIL: SUPPORT@PERSONYZE.COM

### **IF YOU'D LIKE HELP WITH YOUR TARGETED POPUPS, LET YOUR ACCOUNT MANAGER KNOW.**

**THANKS FOR VIEWING OUR PRESENTATION**